#### **ПРОЦЕСС РЕГИСТРАЦИИ**

#### ДЛЯ РЕГИСТРАЦИИ ЛИЧНОГО КАБИНЕТА КОМПАНИИ НЕОБХОДИМО ПЕРЕЙТИ **ПО ДАННОЙ ССЫЛКЕ**: **HTTPS://EXPORTEDU.RU/CREG** 1. Регистрация личного кабинета

#### компании

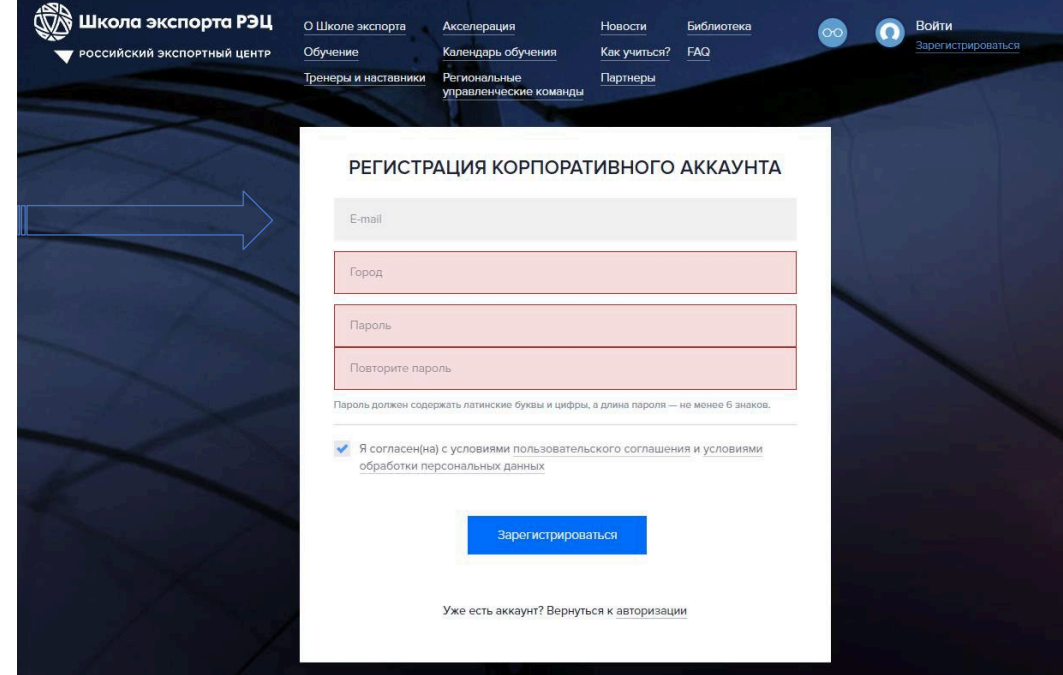

На данный почтовый адрес будет приходить вся информация об обучении

Просим не терять учетные данные от личного кабинета

## 2.Подтверждение регистрации

После заполнения формы появится сообщение об успешной регистрации

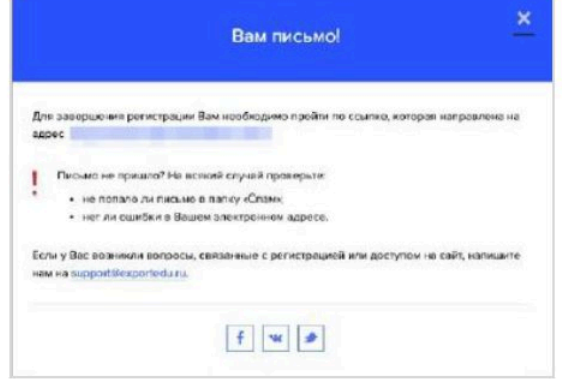

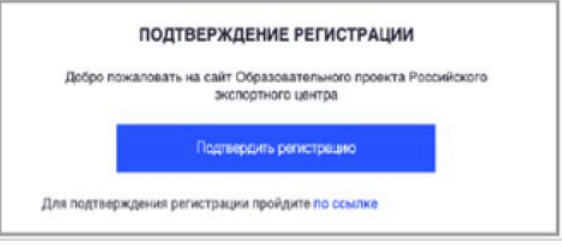

На указанный при регистрации e-mail придет сообщение-подтверждение об активации аккаунта.

При получении необходимо нажать «Подтвердить регистрацию»

## 3.Данные о компании

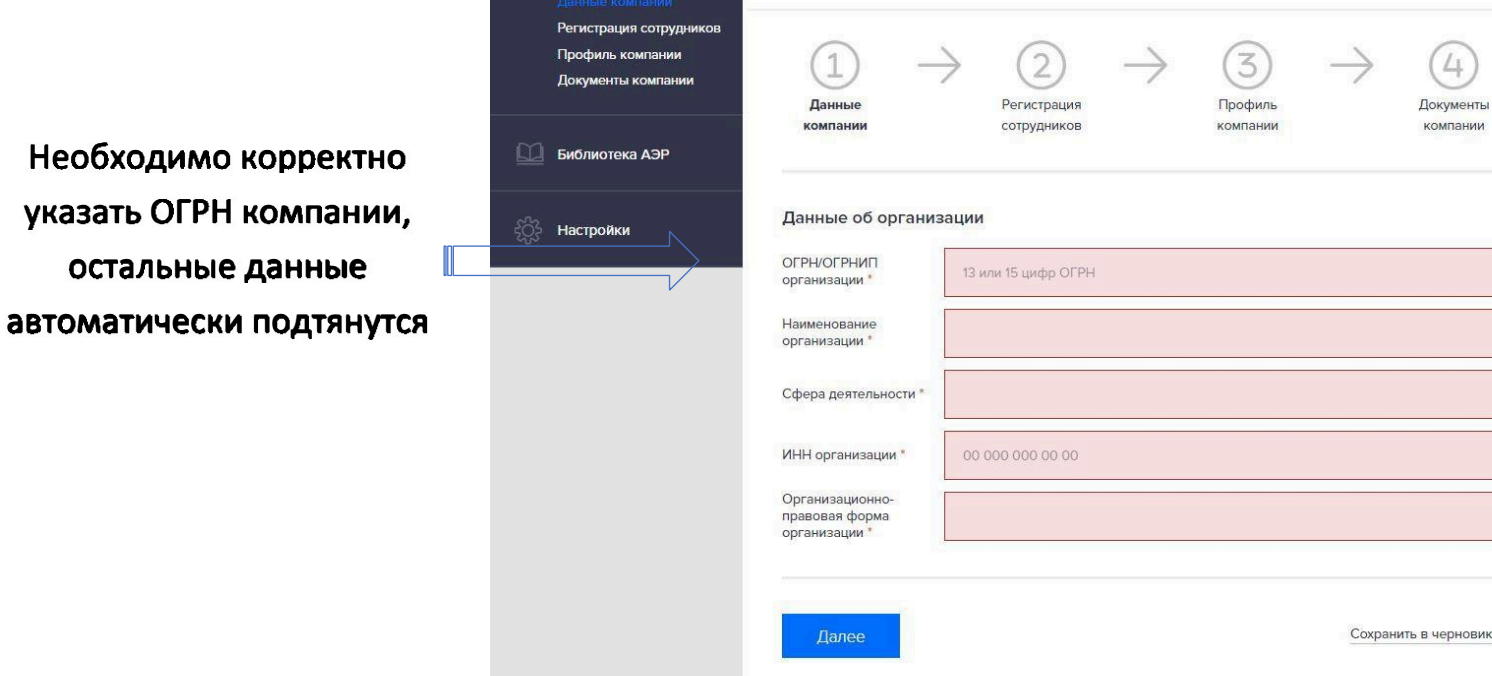

# 4. Регистрация сотруднико

Невозможно зарегистрировать сотрудника(-ов) на эл. адрес, который используется для личного кабинета компании!

Важно: все сотрудники, планирующие участвовать в акселерационной программе, до момента направления заявки должны быть прикреплены в ЛК компании

Заполните все поля. Информация об образовании и паспортные данные необходимы для заключения договора об обучении с каждым слушателем (для последующей выдачи удостоверения о повышении квалификации)

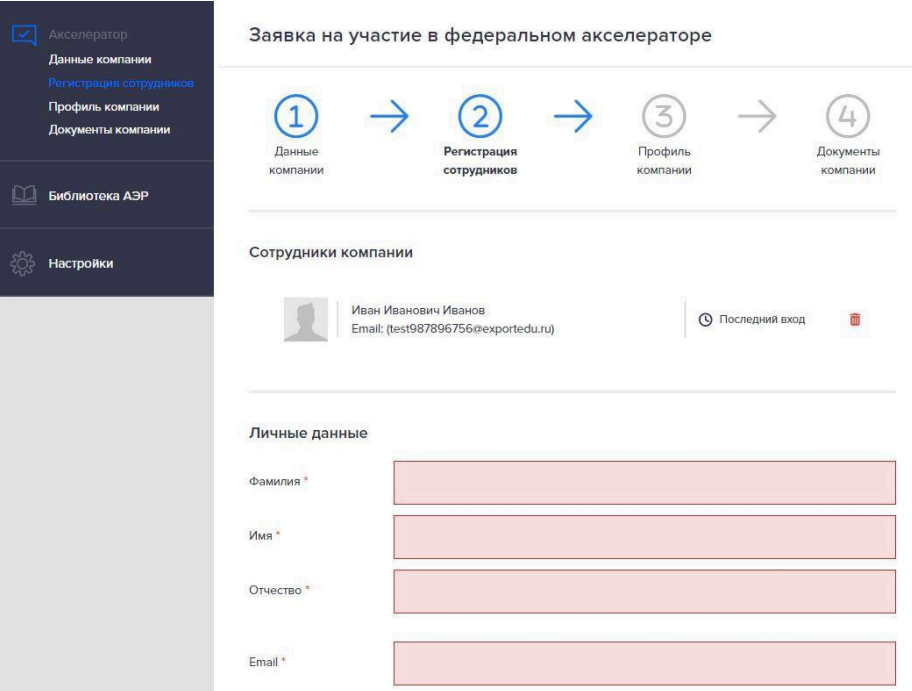

Заявка на участие в федеральном акселераторе

 $\overline{4}$ 

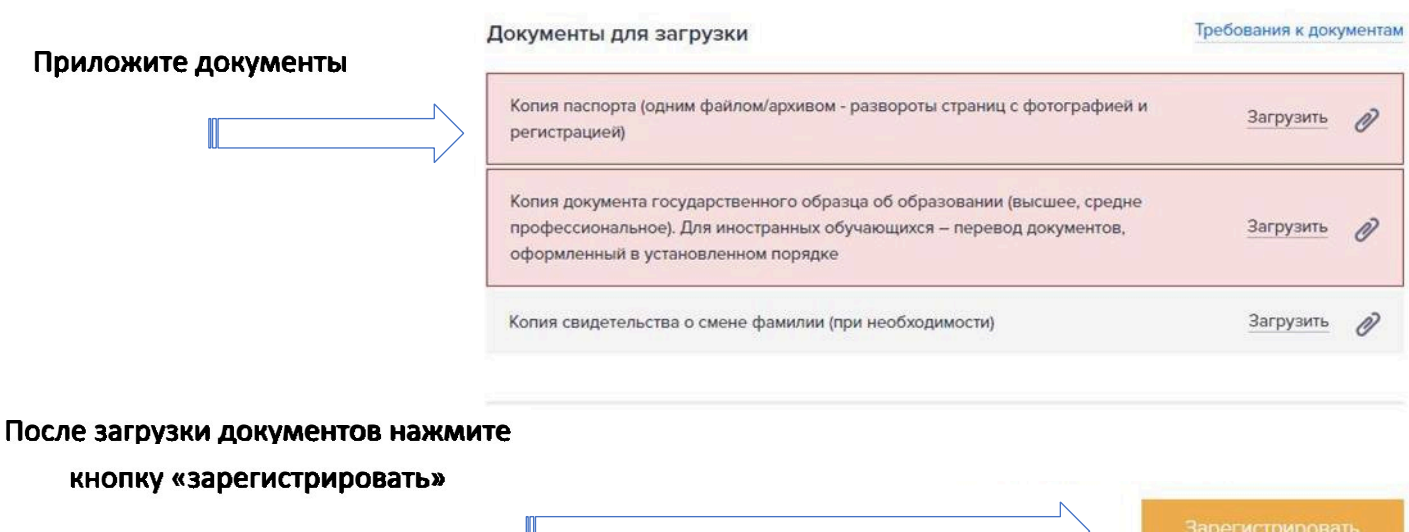

После отправки формы, перейдите к регистрации следующего сотрудника.

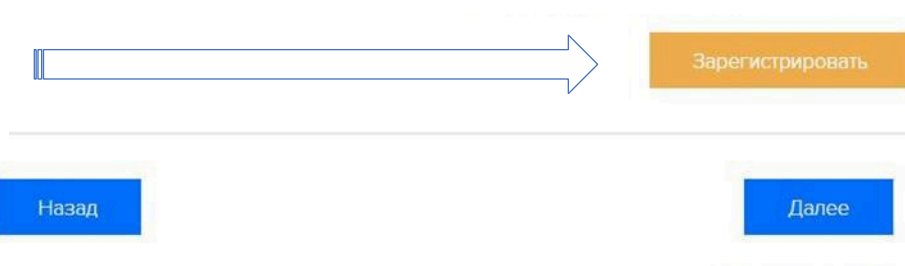

Сохранить в черновик

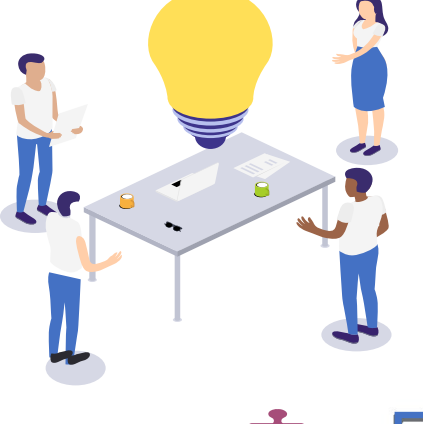

Необходимо внимательно прикреплять файлы, в дальнейшем заявка попадает на модерацию к организаторам, во избежание отклонения вашей заявки, просьба прикладывать все запрашиваемые документы, при наличии.

#### **External** 5. Профиль компани

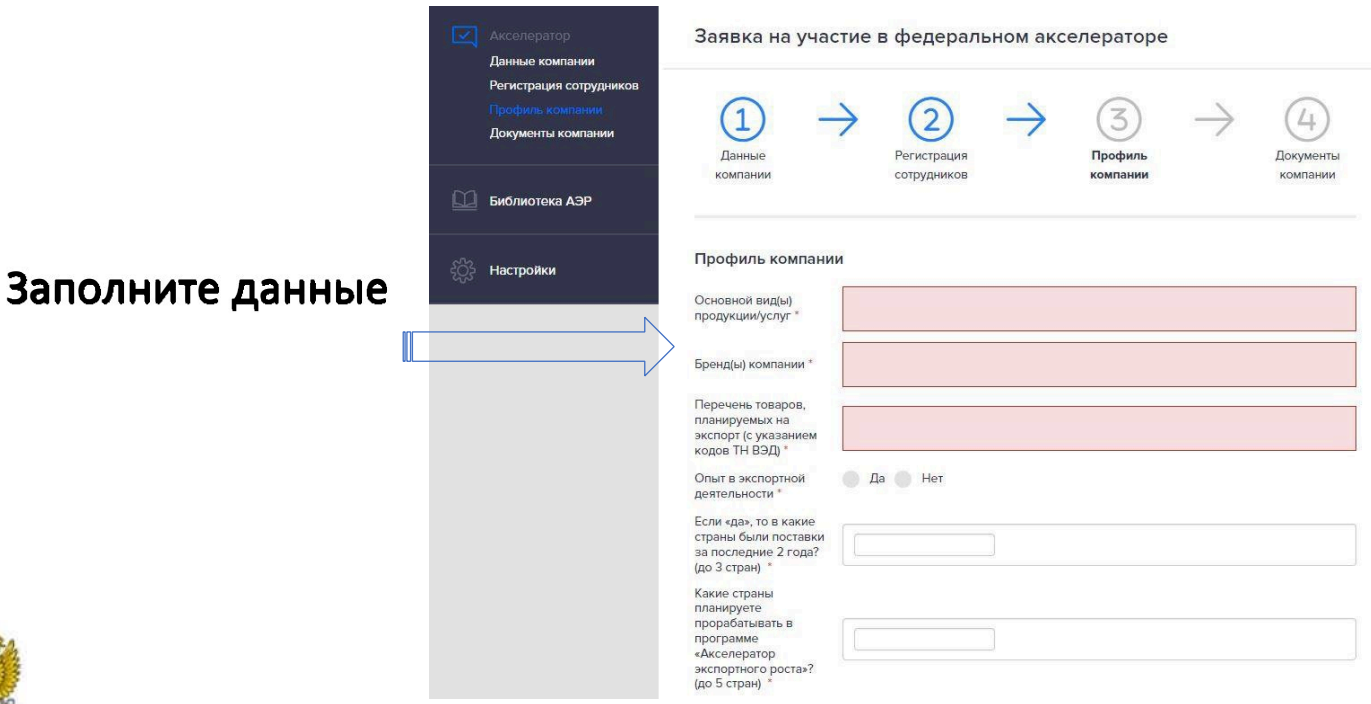

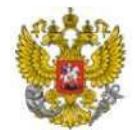

### В. Документы компани

Необходимо приложить документы согласно пояснению под формой подгрузки документов

После того как все документы будут приложены, сотрудники зарегистрированы, все этапы подсвечены синим цветом, нажмите кнопку «ОТПРАВИТЬ ЗАЯВКУ»

Вслучае утверждения заявки на электронную почту, *указанную при создании личного кабинета компании,* придет уведомление

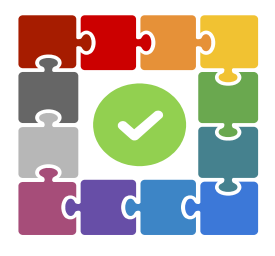

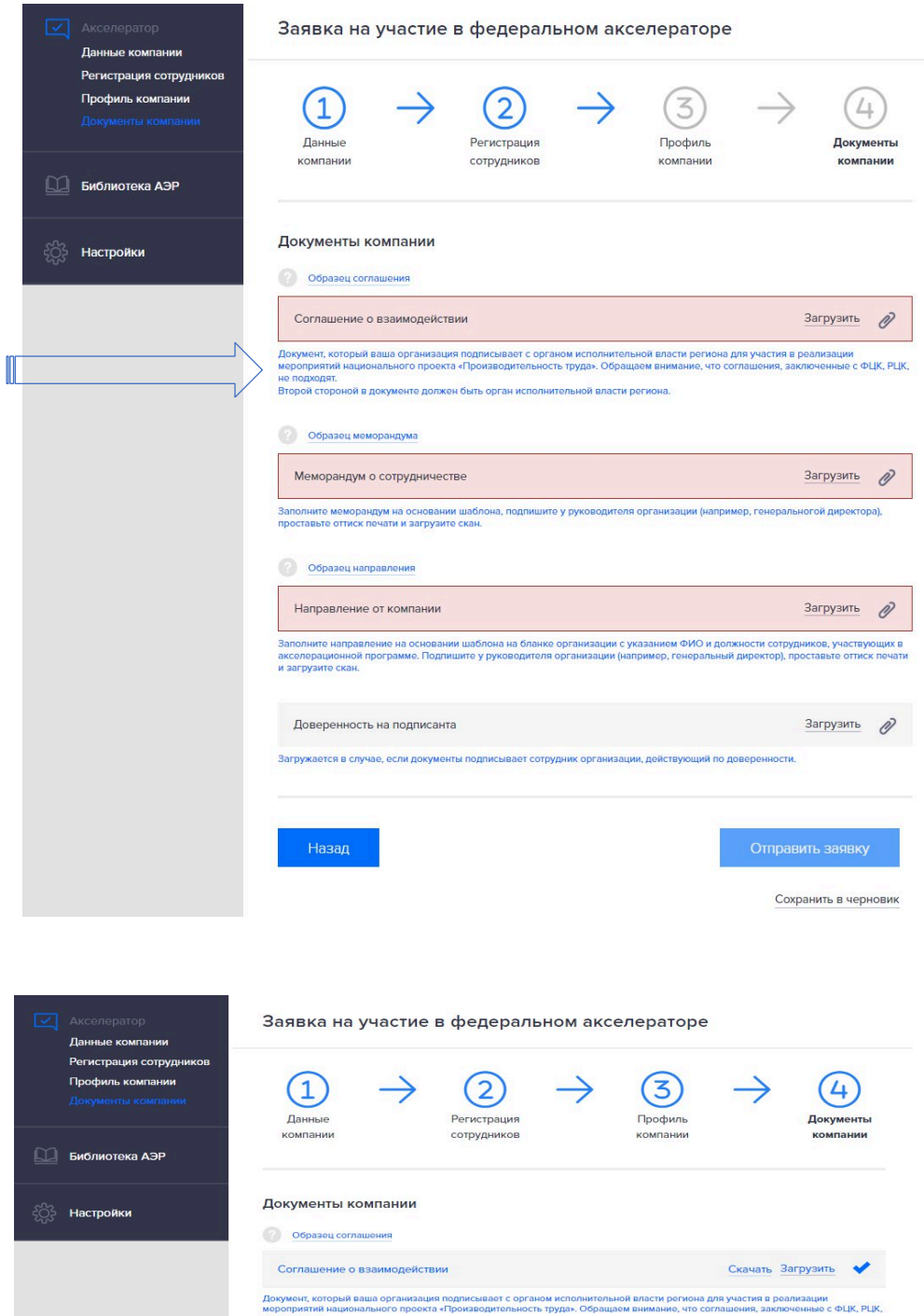

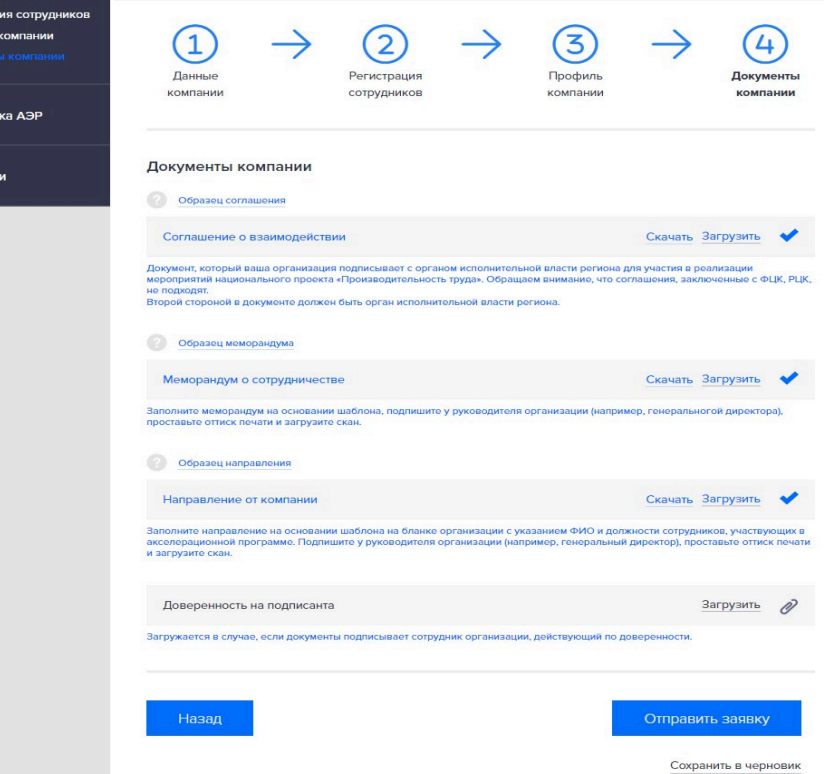